## Apple Products

# Including **iPad** (1<sup>st</sup> gen and 2), **iPhone**, and **iPod** touch

### Step 1 – Install OverDrive app on device

\*If you already have Overdrive installed, skip to step 2

- 1. Go to the App Store
- 2. Search "OverDrive Media Console", and select that icon in results
- 3. Tap the "free" button
- 4. Tap "Install"
- 5. Enter Apple ID and password, click ok

#### Step 2 – Register with Adobe

\*If you have already registered, skip to step 3

- 1. In OverDrive Media Console for iPhone / iPad / iPod touch go to Get Books+ > eBook Settings > Authorize with Adobe ID
- 2. Enter your Adobe ID and password.
	- a. Select 'Register at Adobe.com'002E
	- b. Follow the instructions to sign up for an Adobe ID.
	- c. In OverDrive Media Console, go to *Get Books+ > eBook Settings > Authorize with Adobe ID*.
	- d. Enter the email address and password for your new Adobe account
- 3. Select 'Authorize'.

**Important**: If you would like to download an eBook to another computer or device, be sure to authorize using the same Adobe ID.

### Step 3 – Download Library E-Books

- 1. Visit the East Moline Public Library website at <http://empl.lib.il.us/>
- 2. In the box titled "E-Books are here", clink the red link that says **OMNI Libraries**
- 3. Browse through the online library and click on the picture of the book you are interested in

**IMPORTANT:** Under "Format Information" it must read "Adobe EPUB ebook"

#### **Format Information**

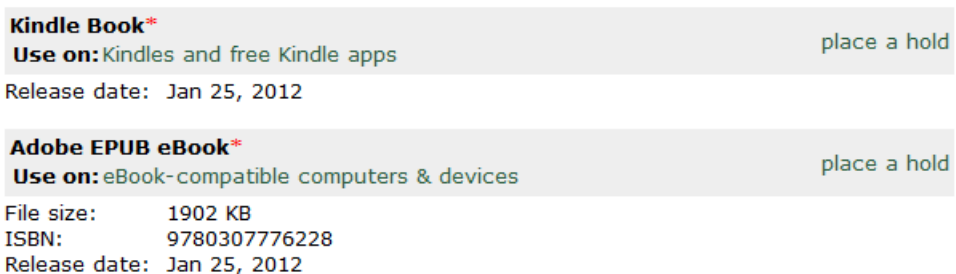

- 4. Click "Add to Cart". If there is not a copy currently available it will say "Place Hold". Use this link to sign in, and you will be notified when a copy is available
- 5. After you are done selecting books click "Proceed to Checkout" in your eCart.
- 6. Select your library, enter your library card number and PIN
- 7. Begin Download

If you have questions or need additional help, please visit the Help site on OMNI library, or call the East Moline Public Library at (309)755-9614